# Yealink SIP-T4xS Tischtelefone mit SwyxWare **Guide Communist CONTENT ART**

## **Modelle**

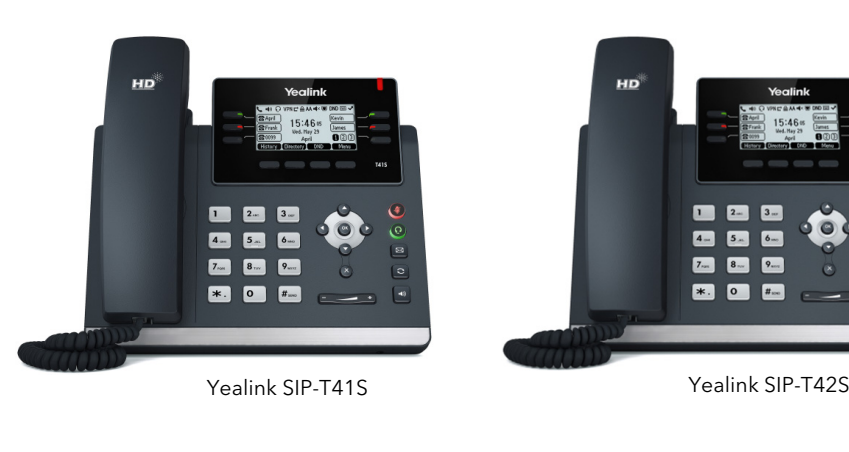

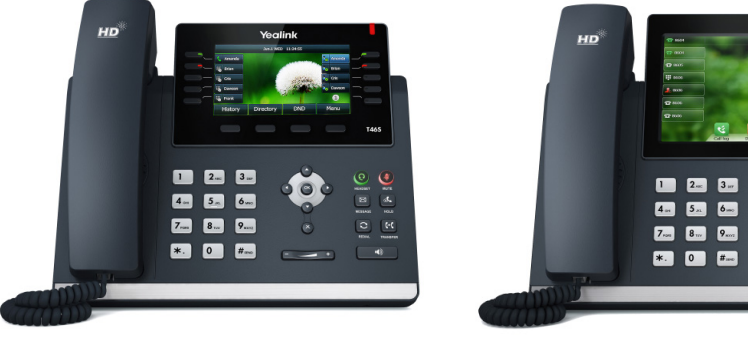

Yealink SIP-T46S Yealink SIP-T48S

Sie können die folgenden Yealink SIP-Tischtelefone mit SwyxWare verwenden: T41S, T42S, T46S, T48S. Zur Nutzung der erweiterten Funktionalität ist die Lizenz "Swyx-PLUS Feature Pack für zertifizierte SIP Telefone" sowie eine initiale Einrichtung des Geräts für Ihren Swyx Account durch den Administrator erforderlich.

Für Informationen über Eigenschaften und Bedienung der Modelle siehe Herstellerdokumentation (http://support.yealink.com/).

Beachten Sie die Besonderheiten bei der Bedienung der Tischtelefone.

Die Modelle T41S & T42S haben ein kleineres Display, weswegen Sie ggf. mithilfe der Pfeiltasten scrollen müssen. Beachten Sie bei diesen Modellen außerdem, dass die Eingabe über die Zifferntasten erfolgt. Ggf. müssen Sie den Eingabemodus umschalten, um Zahlen bzw. Buchstaben eingeben zu können.

Bei dem T48S Tischtelefon entfallen die Bedienschritte zum Bestätigen und die Bedienung erfolgt via Touchdisplay.

## 2. Anmelden

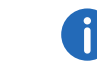

Die Yealink Tischtelefone sind per Werkseinstellung auf Englisch konfiguriert. Die Sprache stellt sich nach Verbindung mit SwyxServer auf die Standardsprache des Servers um.

1. Schließen Sie das Telefon an die Stromversorgung und per LAN-Kabel an das Netzwerk an.

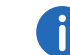

Die Stromversorgung der Telefone kann auch über LAN mit PoE (Power over Ethernet) nach dem Standard IEEE 802.3af erfolgen.

- 2. Warten Sie auf die Anmeldeaufforderung. Geben Sie als "User Name" Ihre interne Rufnummer ein.
- 3. Drücken Sie bei den Modellen T41S und T42S die Pfeiltaste nach unten
	- $\checkmark$  Es erscheint das Eingabefeld "Password".
- 4. Geben Sie die 8-stellige Tischtelefon-PIN ein, die Sie von Ihrem Administrator erhalten haben. Schalten Sie hierfür ggf. den aktuellen Eingabemodus (z.B. abc, ABC, 2ab) auf Zahlen (123) um.
- 5. Drücken Sie ggf. auf "OK", um Ihre Eingaben zu bestätigen.
	- $\checkmark$  Das Telefon verbindet sich mit SwyxServer. Nach Abschluss der Konfiguration wird auf dem Display Ihr Benutzername angezeigt. Das Telefon kann ab sofort verwendet und konfiguriert werden.

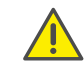

Wenn Sie das Anmeldemenü ohne Eingabe Ihrer Anmeldedaten verlassen haben, starten Sie das Telefon neu, indem Sie es für 10 Sekunden von der Stromversorgung trennen.

## 3. Funktionstasten belegen

Wenn Sie die Funktionstasten an Ihrem Telefon individuell anpassen möchten, verwenden Sie Swyx Control Center (Menüpunkt "Tischtelefone"). Details hierzu erhalten Sie von Ihrem Administrator.

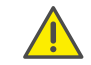

Nehmen Sie die Belegung von Funktionstasten nicht am Gerät vor. Die Konfigurationen am Gerät können von SwyxServer im Falle einer Aktualisierung nicht korrigiert werden.

## 4. Telefonbuch öffnen

- 1. Drücken Sie auf "Telefonbuch".
	- Es erscheint Ihr Swyx Telefonbuch. Von hier aus können Sie Anrufe starten sowie nach Benutzern suchen.

## 5. Anrufe umleiten

### Eingehende Anrufe umleiten:

1. Wenn Sie angerufen werden, drücken Sie den Weiterleitungs-Button

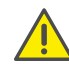

Der Weiterleitungs-Button trägt die Aufschrift "Weiter", "Weiterltg", "Weiterleiten", "Weiterleitung" oder "BT-send".

- 2. Geben Sie die Nummer ein, zu der Sie den eingehenden Anruf weiterleiten möchten.
- 3. Bestätigen Sie mit "OK".

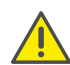

Prüfen Sie bei Problemen mit nachfolgenden Umleitungen, ob Zweitanrufe zugelassen sind. Klicken Sie hierzu in Ihrem Desktop Client auf "Einstellungen" und deaktivieren Sie das Kontrollkästchen bei "Zweitanruf unterbinden".

#### Aktive Anrufe umleiten:

- 1. Wenn Sie den Anruf bereits angenommen haben, drücken Sie den Weiterleitungs-Button.
- 2. Geben Sie die Nummer ein, zu der Sie den Gesprächspartner umleiten möchten.
- 3. Bestätigen Sie mit "OK".

#### Einen gehaltenen Anruf mit einem aktiven Anruf verbinden

- 1. Sie führen bereits ein Gespräch.
- 2. Wählen Sie "Halten".
- 3. Wählen Sie "NeuAnrf" bzw. "Neuer Anruf", um einen zweiten Gesprächspartner anzurufen. Geben Sie anschließend die Rufnummer des zweiten Gesprächspartners ein und bestätigen Sie mit "OK".
- 4. Drücken Sie den Weiterleitungs-Button.
- 5. Wählen Sie den Gesprächspartner aus (ggf. eine Pfeiltaste nach unten), zu dem Sie den nun aktiven Ruf umleiten möchten.
	- Der aktive Gesprächspartner wird mit dem zuvor gehaltenen Gesprächspartner verbunden. Auf Ihrem Telefon erscheint wieder die Startansicht.

## 6. Konferenzen starten

Mit den Yealink Telefonen können Sie Konferenzen mit bis zu drei Gesprächspartnern führen.

- 1. Rufen Sie einen Teilnehmer an.
- 2. Wählen Sie "Halten".
- 3. Wählen Sie "NeuAnrf" bzw. "Neuer Anruf".
- 4. Geben Sie die Nummer des dritten Teilnehmers ein und bestätigen Sie mit "OK"
- 5. Wählen Sie "KonfAnr" bzw. "Konferenz" und anschließend aus der Liste den gehaltenen Teilnehmer aus, Bestätigen Sie ggf. mit "OK".
	- $\checkmark$  Sie sind nun mit beiden Gesprächspartnern verbunden.

## 7. Statusinformation festlegen

Mit den Yealink Telefonen können Sie Ihren Präsenzstatus festlegen.

- 1. Drücken Sie auf "DND" (do not disturb).
	- $\checkmark$  Ihr Präsenzstatus wird auf "Nicht stören" festgelegt und das Telefon zeigt in der oberen Informationsleiste "DND" an.
- 2. Um Ihren Präsenzstatus wieder auf "Erreichbar" zu setzen, drücken Sie "DND" erneut.

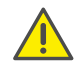

Die am Telefon angezeigte Status-LED gibt nicht den Swyx Status wieder, sondern den Gesprächsstatus.

## 8. Schaltflächenbezeichnungen

Im Folgenden sind einige abgekürzte Display-Bezeichnungen der Yealink Tischtelefone erläutert.

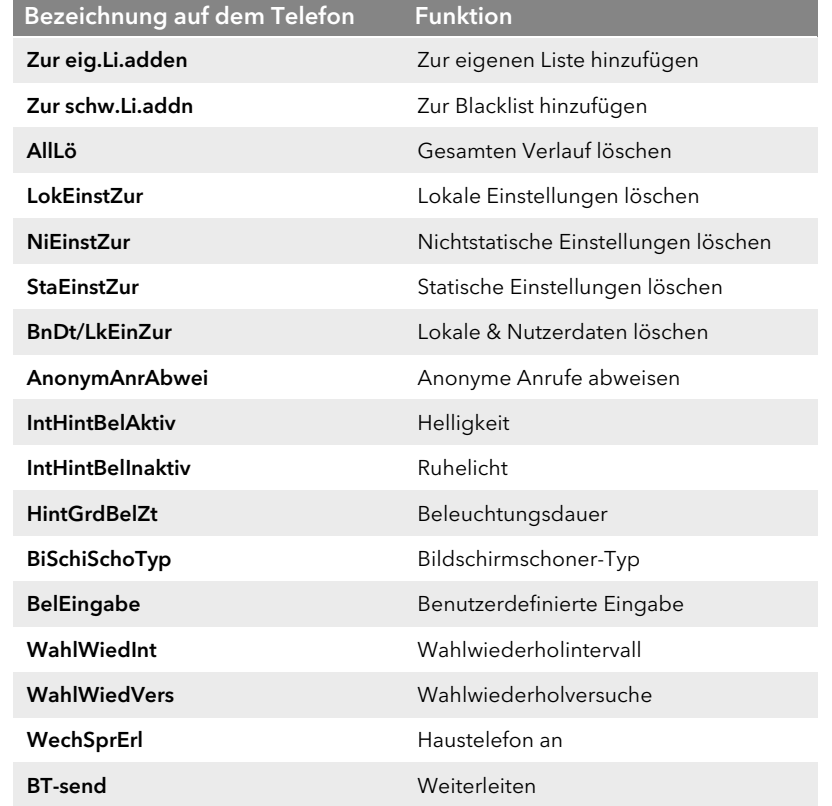

12/2018 - Technische Änderungen vorbehalten. Alle genannten Produktund Markennamen sind eingetragene Warenzeichen ihrer Hersteller. Weitere Swyx Benutzerdokumentationen finden Sie unter https://www.swyx.de/produkte/support/dokumentationen.html

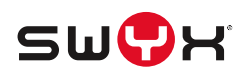